### **Hal E-Bank Platni promet sa inostranstvom** Korisničko uputstvo

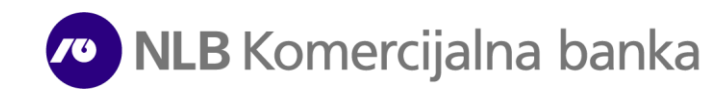

### **Sadržaj**

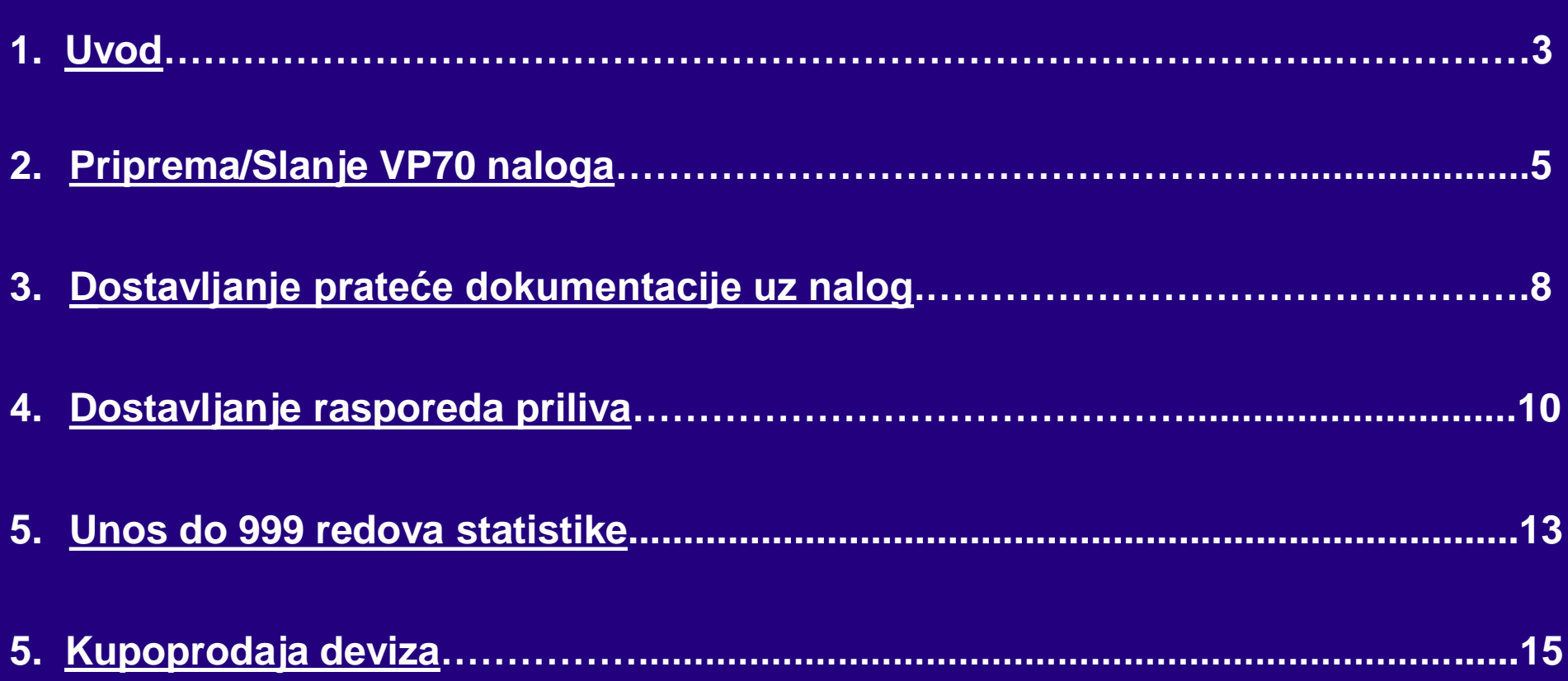

## <span id="page-2-0"></span>**Uvod**

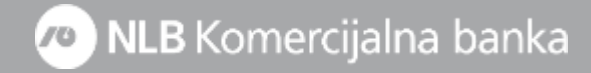

Hal E-Bank programsko rešenje omogućava sledeće usluge za platni promet prema inostranstvu :

- Uvid u stanje i promet po računu;
- Preuzimanje izvoda;
- Uvid u kursne liste NLB Komercijalne banke AD Beograd;
- Pripremu (VP70) naloga za plaćanje (mogućnost valutacije naloga unapred) i dostavljanje istih
- Dostavljanje prateće dokumentacije uz devizni nalog
- Kupoprodaja deviza
- Naplatu priliva po osnovu izvoza roba i usluga, nerobne naplate i transferi iz inostranstva u korist vašeg računa;
- Čuvanje pripremljenih naloga za plaćanje za veći broj upotreba (regularna ili pojedinačna mesečna plaćanja)

Opcija platnog prometa sa inostranstvom Vam je dostupna biranjem opcije **>> Platni promet sa inostranstvom <<** iz padajućeg menija **(A)** (iznad polja a ispisanim računom). Ukoliko Vam ta opcija nije dostupna potrebno je da se u Banci prijavite za dodavanje i deviznog računa na postojeću Halcom karticu)

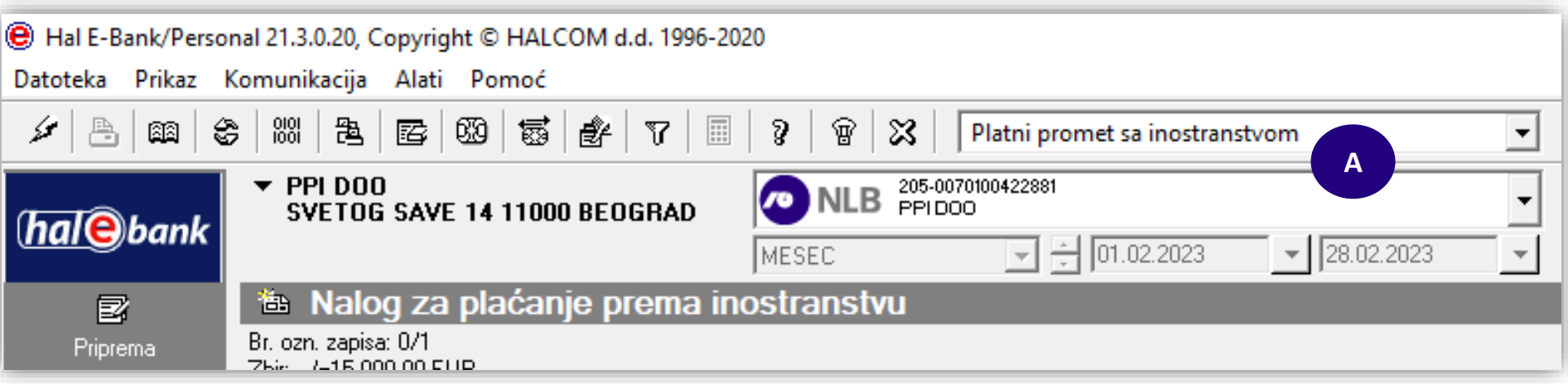

## <span id="page-4-0"></span>**Priprema i slanje VP70 naloga za plaćanje**

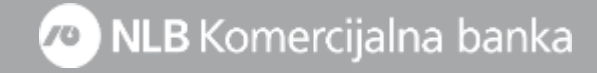

- **1.** Izaberite devizni račun pa **>> Platni promet sa inostranstvom <<**
- **2.** Klikom na mapu **Priprema >> Nalozi >> Unesi** otvara Vam se **Nalog za plaćanje prema inostranstvu-VP70**

Podaci o nalogodavcu **(3a)** se automatski popunjavaju.

\* Klikom na polje **Podračun** (ispod vašeg broja računa)otvara Vam se padajući meni u kome je potrebno da odaberete konto sa koga želite da plaćanje bude izvršeno u zavisnosti od valute pokrića (npr. konto **500300** ako je valuta pokrića ista kao valuta plaćanja ili **404311** ako je valuta pokrića RSD tj.ako radite plaćanje iz otkupa). Imate mogućnost izbora kombinacije podračuna ukoliko želite da plaćanje izvršite delom sa deviznog računa a delom iz otkupa.

Podatke o primaocu **(5b) i (5c)** možete uneti direktno u nalogu ili prvo u **Imenik: Obavezni podaci su: Naziv,adresa,mesto,država i broj deviznog računa (IBAN broj primaoca, SWIFT code,sedište i država inostrane Banke (svi podaci se nalaze u instrukciji tj.fakturi po kojoj vršite plaćanje)**

- **4. Valuta/Iznos -** iz padajućeg menija birate valutu plaćanja i iznos istog
- **5. Valuta pokrića -** iz padajućeg menija birate valutu pokrića za plaćanje. Ako na računu nemate devizna sredstva kao valutu pokrića birate **RSD** i nakon slanja naloga potrebno je da pošaljete zahtev za kupovinu deviza (prema uputstvu na strani 15)
- **6. Nosilac troškova -** iz padajućeg menija birate ko će biti nosilac troškova provizije strane Banke: **OUR -** troškove snosi platilac; **BEN -** troškove snosi primalac; **SHA –** troškovi zajednički;
- **7. Svrha plaćanja -** potrebno je da unesete svrhu deviznog plaćanja tj.broj fakture po kojima vršite plaćanja i koje će Vam biti vidljive u SWIFT potvrdi koju dobijete (4x35 karaktera) Podaci u polju **Posrednička banka** nisu obavezni.
- **8.** Klikom na strelicu prelazite na drugu stranu naloga gde je potrebno uneti podatke za statistiku

Hal E-Bank/Personal 23.0.0.20, Copyright © HALCOM d.d. 1996-2022 Datoteka Prikaz Komunikacija Alati Pomo 宗 **1** NLB 205-007010042 ...<br>SVETOG SAVE 14 11000 BEOGRAD  $\boxed{-}$   $\div$  20.09.2023  $\sqrt{20.09.2023}$ **DAN th Nalog za plaćanje p**  $\Box$ **1 2 ED** nak Datum zaduženja/valute U korist Iznos Valuta Syrha **See prenosi** Nalog za plaćanje prema inostranstvu - VP 70  $\overline{?}$ L statistika 00002EB51AMJ1QS  $Q_$  datoteke 23-10:19.44 **8** formulari Prinremli **3a4** 管 poruke  $\mathcal{A}$ **Platilac** Podaci o dozna Broj računa: 205-0070100422881 Valuta / Iznos: EUR -1.000.0 Captain<br>Pregled<br>Arhiva<br>Captain Podračun: 500300 EUR - Dev.računi drugih preduzeća Datum izvršenja: 20.09.202 Naziv: PPI DO **5** Valuta pokrića: EUR **VETOG SAVE 14** 100 BEOGRAI **6** Nosilac troškova: SHA / Delieni troškovi Broj računa: FRFR7630003042500002045463663 Svrha plaćanja (podaci za primaoca) Naziv: LEASE PLAN FRANCE .<br>Zahtevi **7** Adresa: AVENUE LOUIS PASTEUR Mesto: PARIS Država: FRANCUSKA ka primao Swift BIC: SOGEFRPE Posrednička banka Swift BIC: Naziv: **OCIETE GENERALE FRAN** Adresa: PARIS **Naziv** Adresa: Mesto: PARIS **Bankid** Mesto Država: FRANCUSKA Državaj **8** Komenta Pripremio Potvrdi Potpisac  $\frac{3}{2}$   $\rightarrow$   $\rightarrow$   $\rightarrow$  Stranal od 2  $\rightarrow$   $\rightarrow$ 

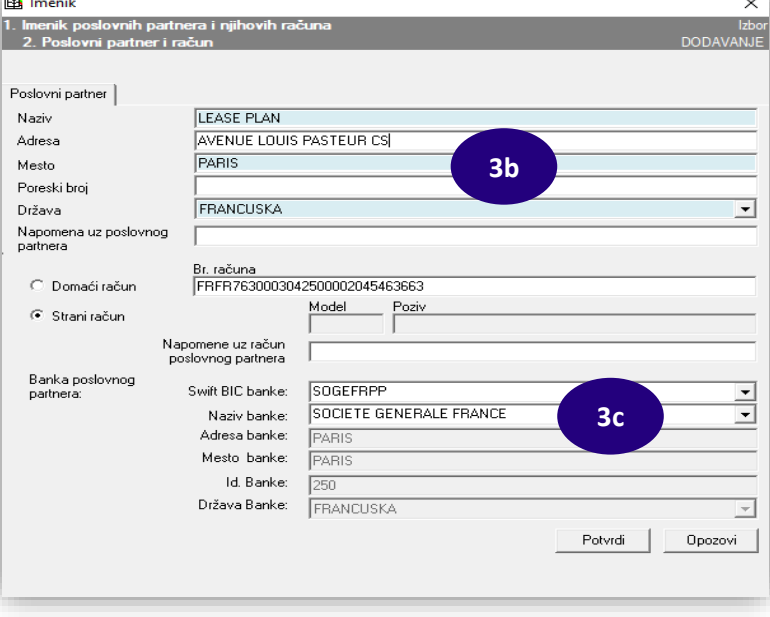

**9. Ref. banke za naplatu** i **Način plaćanja** ne treba menjati.

**Ref. platioca** je polje u koje se unosi neka oznaka koja će služiti isključivo za internu evidenciju i ovo polje nije obavezno.

**10.** U **Podacima za statistiku** unosi se šifru osnova. Klikom na opciju 1(i redom) otvara se šifarnik u kojem se bira odgovarajuća šifra plaćanja. U samom nalogu možete uneti do 7 redova statistike a imate i mogućnost unosa do maksimalno 999 redova statistike (postupak će biti posebno objašnjen)

### **Broj i Godina (pro)fakture su obvezna polja za šifru osnova 112**.

U polje **Opis transakcije**, upisuje se broj fakture za plaćanje za šifre osnova različite od 112. Ukoliko se radi o kreditu popunjava se i polje **Registarski broj kredita** i **Godina kredita**. U suprotnom,ova polja ostaju prazna.

- **11.** Ako se radi o avansnom plaćanju, u polje **Posebna oznaka** unosi se broj **1**.Ostale oznake označavaju;**2**-cesija;**3-**krediti;**4-**kombinacija avans i cesija;**5-**kombinacija avans i kredit; **6-**kombinacija cesija i kredit; **7-**kombinacija avans, cesija i kredit;
- **12.** U **Dodatnim podacima** može se uneti broj telefona ili e-mail adresa na koju Banka može da kontaktira.
- **13.** Unete podatke potvrđujete klikom na dugme **Potvrdi** i kreirani nalog dobija status **Pripremljen**

### **Putem naloga VP70 mogu se poslati i nalozi za putne troškove/dnevnice.**

**Ukoliko je u pitanju akontacija za službeni put – isplata pre izvršenog puta, kao Primaoca navodite osobu kojoj se isplaćuje akontacija za službeni put, kao broj računa možete upisati broj pasoša primaoca a možete polje ostaviti i prazno. Banka primaoca je NLB Komercijalna banka (Swift code: KOBBRSBG) dok u polje Svrha plaćanja upisujete "Podizanje akontacije za službeno putovanje ili Isplata efektive".** 

**Ukoliko je službeni put izvršen, kao Primalac navodi se osoba kojoj se uplaćuju troškovi službenog puta a kao broj računa primaoca unosi se devizni račun istog. Šifra osnova za oba slučaja je 340**

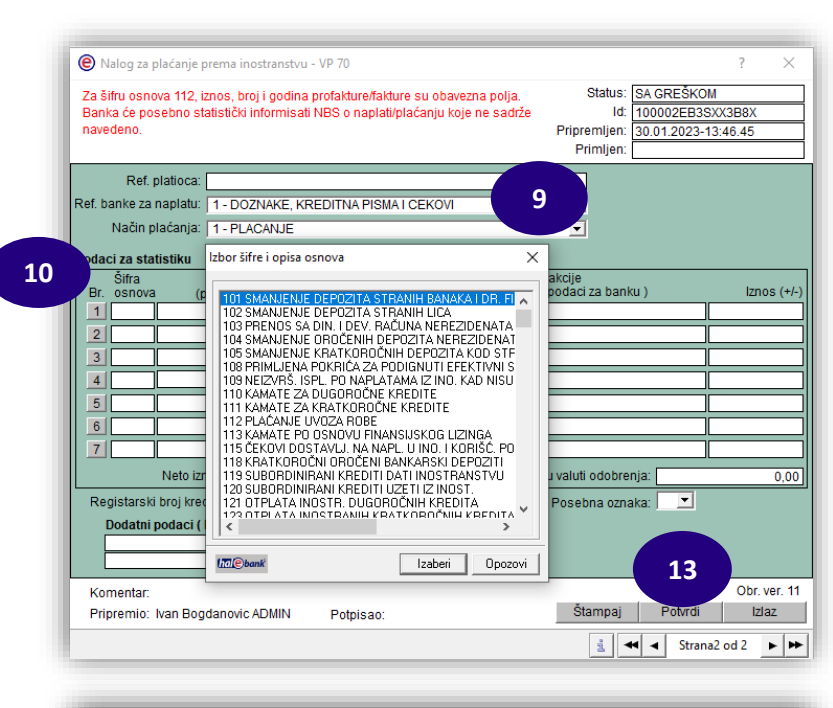

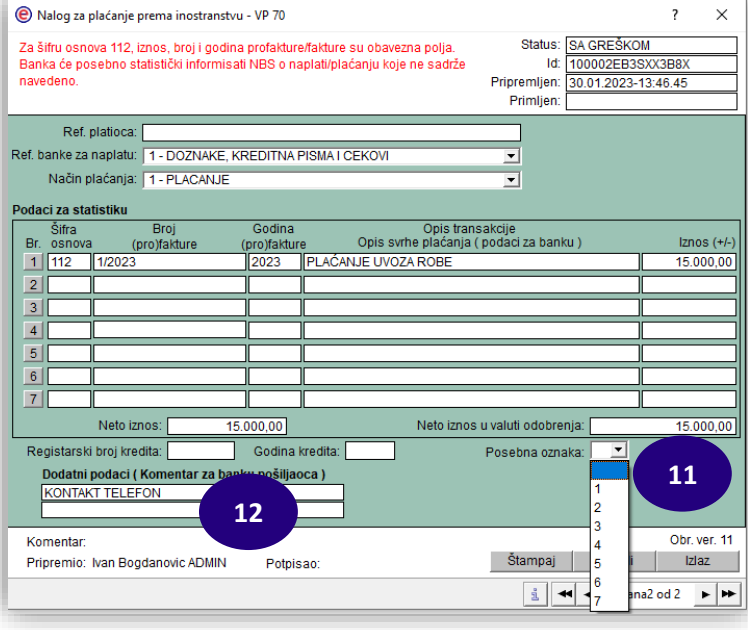

### **Dostavljanje prateće dokumentacije**

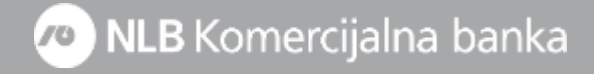

Nakon kreiranja VP70 platnog naloga imate mogućnost dodavanja i priloga (prateća dokumentacija) koji će biti poslata zajedno sa nalogom:

- **1.** U delu **Priprema >> Nalozi** potrebno je da označite nalog, a zatim u donjem meniju izaberete opciju **Drugo >>Prilozi**
- **2.** Otvoriće se prozor **Lista priloga** i biranjem opcije **Dodaj** dobije se mogućnost da se odaberete prilog, odnosno dokument koji je potrebno poslati uz označeni VP70 platni nalog
- **3.** Izabrati lokaciju na kojoj su prilozi sačuvani i birate željeni prilog (samo jedan prilog istovremeno). Za dodatni prilog potrebno je da kliknete na **Dodaj**. **Priloge je moguće poslati isključivo u PDF formatu i to najviše 3 dokumenta veličine do 3mb (nazivi priloga treba da budu što kraći)**
- **4.** Kada se prilog ili prilozi učitaju kliknuti na **Zatvori,** a zatim kreirani nalog zajedno sa prilogom potpisati i poslati u Banku na izvršenje**\***

**\*NLB Komercijalna banka izvršava plaćanja i prenose po tekućim i kapitalnim poslovima sa inostranstvom,u skladu sa Zakonom o deviznom poslovanju i pratećim podzakonskim aktima, uz primenu medjunarodnih pravila i standarda.** 

**Široka mreža inokorespondenata omogućava efikasno izvršavanje naloga uz minimalne troškove.** 

**Nalozi doneti do 12 časova izvršavaju se istog dana, a svi ostali u roku od 24 sata od njihovog prijema**

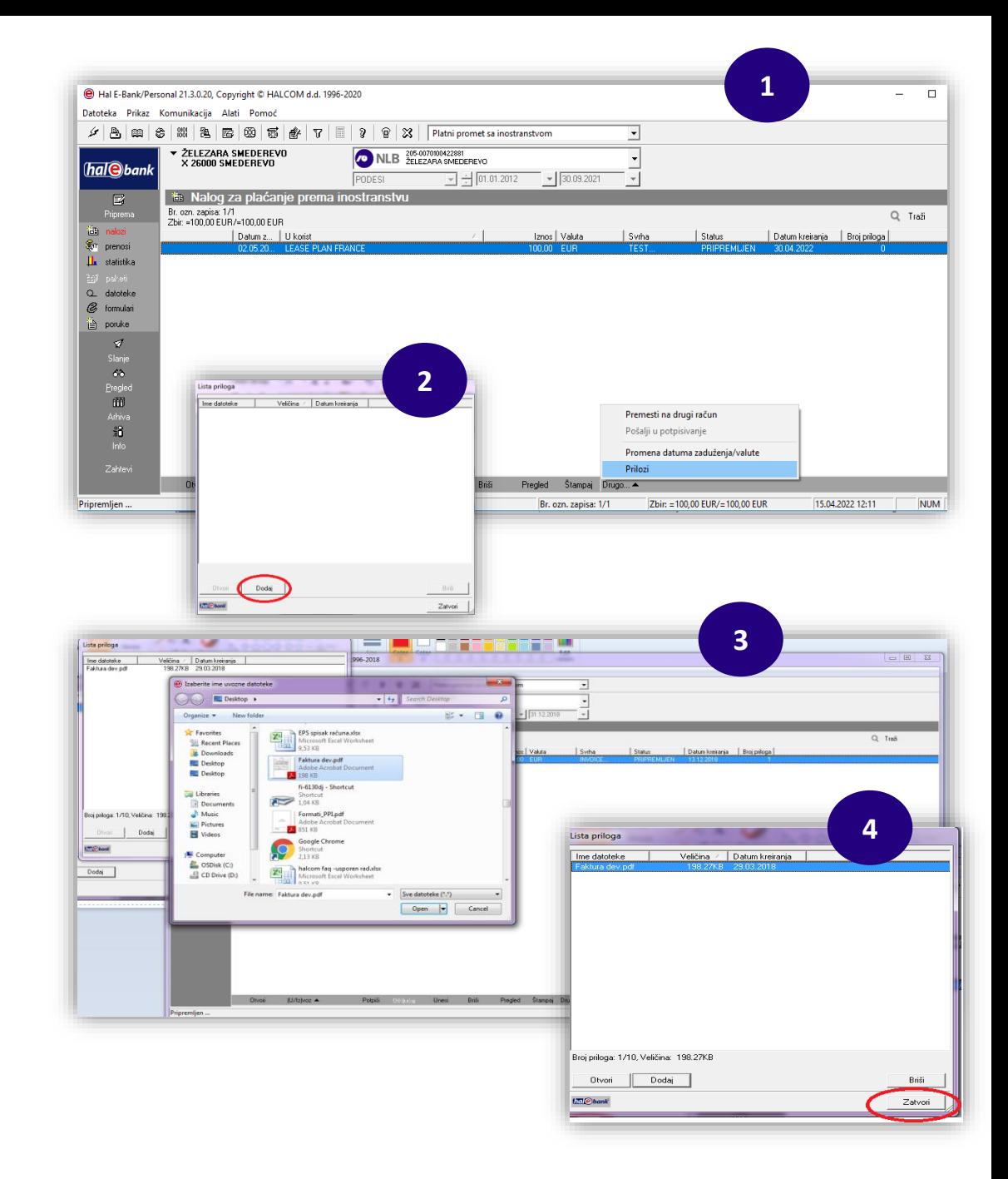

**[Terminski plan za prijem i izvršavanje platnih transakcija](https://www.nlbkb.rs/privreda/platni-promet/terminski-plan-za-prijem-i-izvrsenje-platnih-transakcija)** 

### <span id="page-9-0"></span>**Dostavljanje rasporeda priliva – statistika**

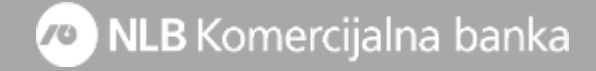

Nakon dobijanja obaveštenja o prilivu iz inostranstva,koje Vam Banka šalje putem mejla, isti će Vam biti dostupan i u Hal E-Bank aplikaciji. Raspored priliva tj. slanje statističkog izveštaja možete uraditi na sledeći način:

- **1.** U mapi **Pregled >> Doznake** potrebno je da dvoklikom otvorite željeno **Obaveštenje o naplati iz inostranstva** i proverite da li je u pitanju priliv za koji je potrebno da pošaljete statistički izveštaj (ukoliko ste isti poslali putem mejla nije potrebno isto uraditi i putem el.banke)
- **2.** Nakon zatvaranja **Obaveštenja o naplati iz inostranstva** potrebno je da u mapi **Priprema** odaberete opciju **Statistika** u kojoj će Vam biti prikazani svi prilivi koje ste otvorili u **Doznakama.**
- **3**. Dvoklikom na željenu statistiku otvara Vam se **Statistički izveštaj za naplatu** koji treba da popunite tj.da unesete šifru osnova po kojoj je priliv poslat.

**Šif.osn.** (šifra osnova) priliva se unosi tako što se klikne na polje **1** (ako ima više šifri osnova otvaraju se sledeća polja) i u padajućem meniju se bira odgovarajuća šifra

U **Statističkom izveštaju za naplatu** možete uneti 10 redova statistike a imate i mogućnost unosa do 999 redova statistike (uputstvo u nastavku)

### **Broj i Godina (pro)fakture su obvezna polja za šifru osnova 112**.

U polje **Iznos** automatski će se upisati ceo iznos priliva. Ukoliko je priliv stigao po dva ili osnova, onda se u polje **Iznos** ručno upisuje iznos za odgovarajući osnov tj. šifru priliva.

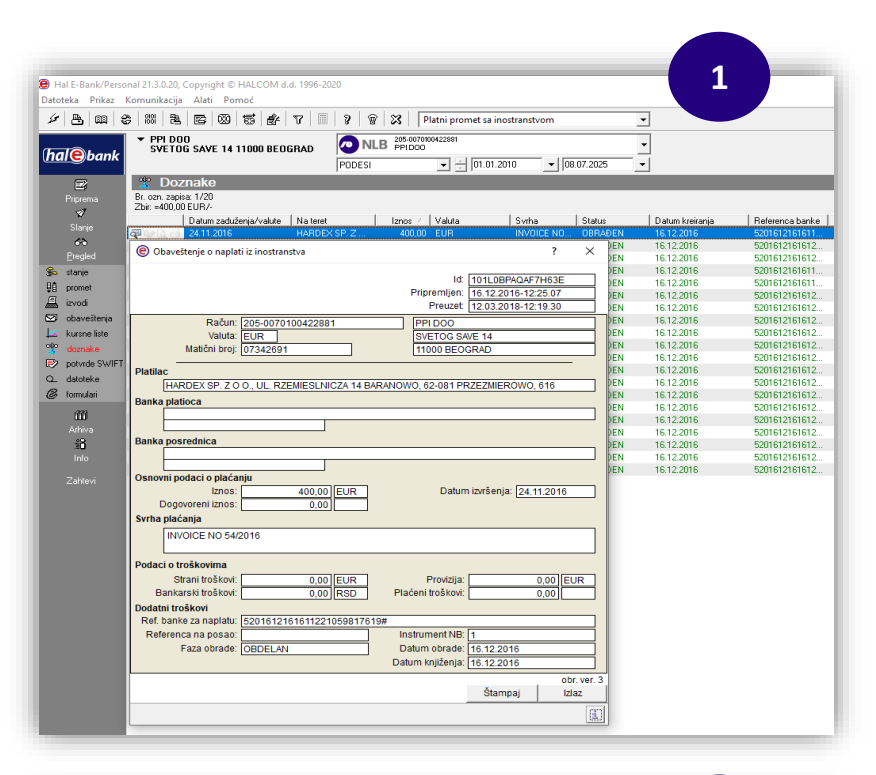

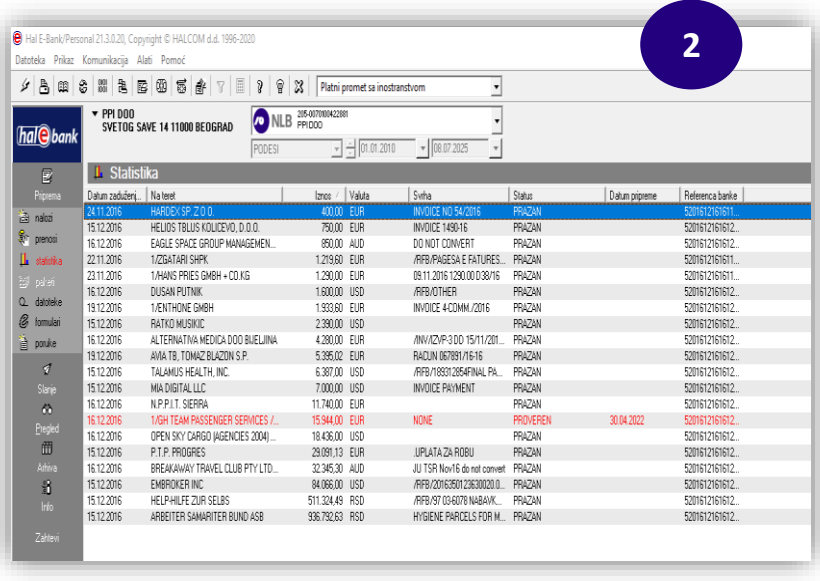

Ako se radi o avansnom prilivu, u polju Posebna oznaka iz padajućeg menija birate 1:

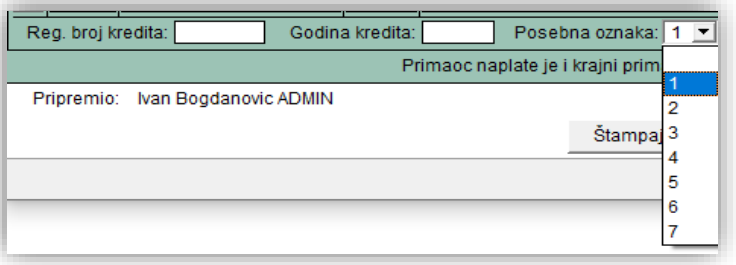

Ostale oznake označavaju:

2 – cesija;

3 – krediti;

- 4 kombinacija avans i cesija;
- 5 kombinacija avans i kredit;
- 6 kombinacija cesija i kredit;
- 7 kombinacija avans, cesija i kredit:

Ukoliko se radi o kreditu popunjavaju se polja Reg. Broj kredita i Godina kredita.

**4.** Kad se popune sva polja bira se opcija Potvrdi, Statistički izveštaj se zatvara i dobija status

Pripremljen, nakon čega ga možete poslati iz mape Slanje.

Ovim je odgovor na priliv koji je stigao iz inostranstva poslat nakon čega će Vam sredstva biti prebačena na devizni račun tj.biće Vam dostupna.

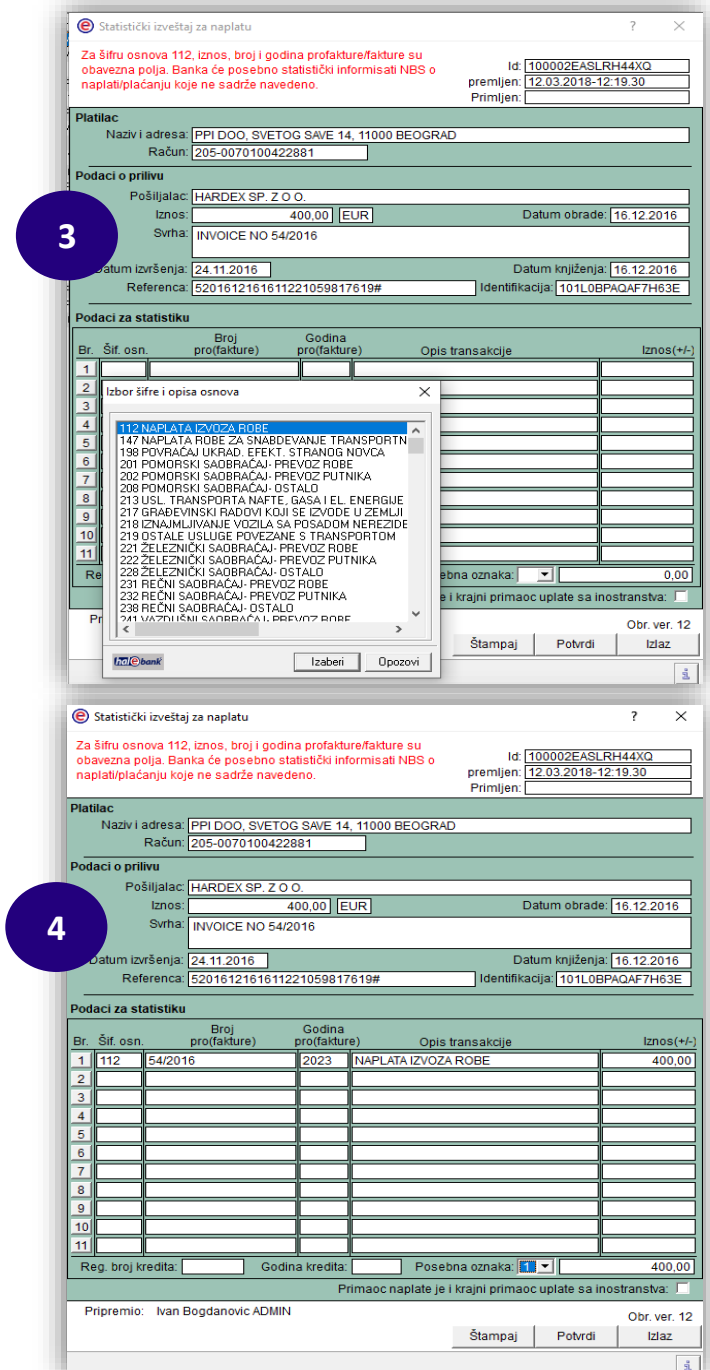

### <span id="page-12-0"></span>**Unos do 999 redova statistike (VP70 nalog i statistički izveštaj za naplatu)**

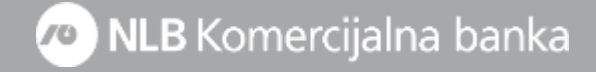

<span id="page-13-0"></span>Kako je već objašnjeno u osnovnom uputstvu za obavljanje platnog prometa sa inostrasntvom, kada radite plaćanje putem **VP70 deviznog naloga (1)** ili Banci šaljete raspored priliva putem **Statističkog izveštaja za naplatu (2)** u obavezi ste da u istim unesete šifre osnova tj.detalje o obavezama koje se izmiruju ili detalje o osnovima za prispeli priliv.

S obzirom da u **VP70 nalogu** imate mogućnost unosa max 7 redova sa šiframa osnova, a u **Statističkom izveštaju za naplatu** max 11 redova, ukoliko imate potrebe za unos više redova od predviđenih potrebno je samo da kliknete na **dugme** (u donjem desnom uglu) nakon čega će Vam se otvoriti forma **(3)** u kojoj ćete moći da unesete do 999 redova statistike (klikom na tabove \*1-10; \*11-20; \*21-30........\*901-999). Nakon unosa željenog broja redova za statsitiku, klikom na

**Potvrdi (4)** završavate unos i dalje postupate prema već objašnjenoj proceduri (kreiran nalog potpisujete i šaljete u Banku). Takođe imate mogućnost uvoza deviznog naloga sa već unetim šiframa osnova iz Vašeg

eksternog knjigovodstvenog program (format uvoznog naloga možete pronaći na linku **[linku](https://support.halcom.com/app/uploads/2022/11/Formati_PPI.pdf))**

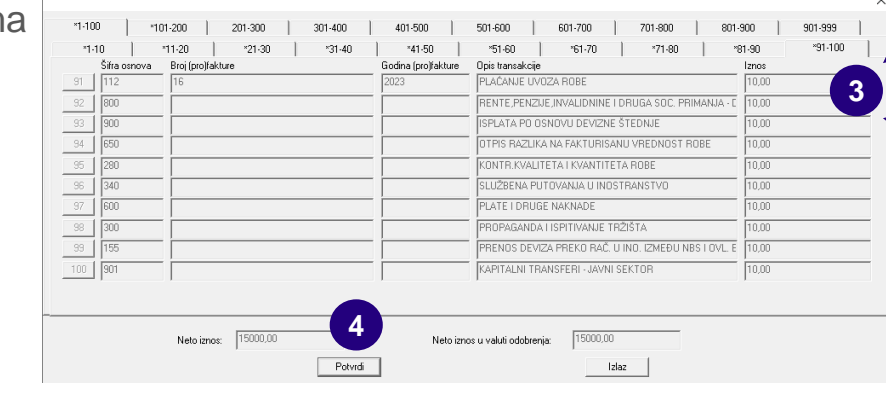

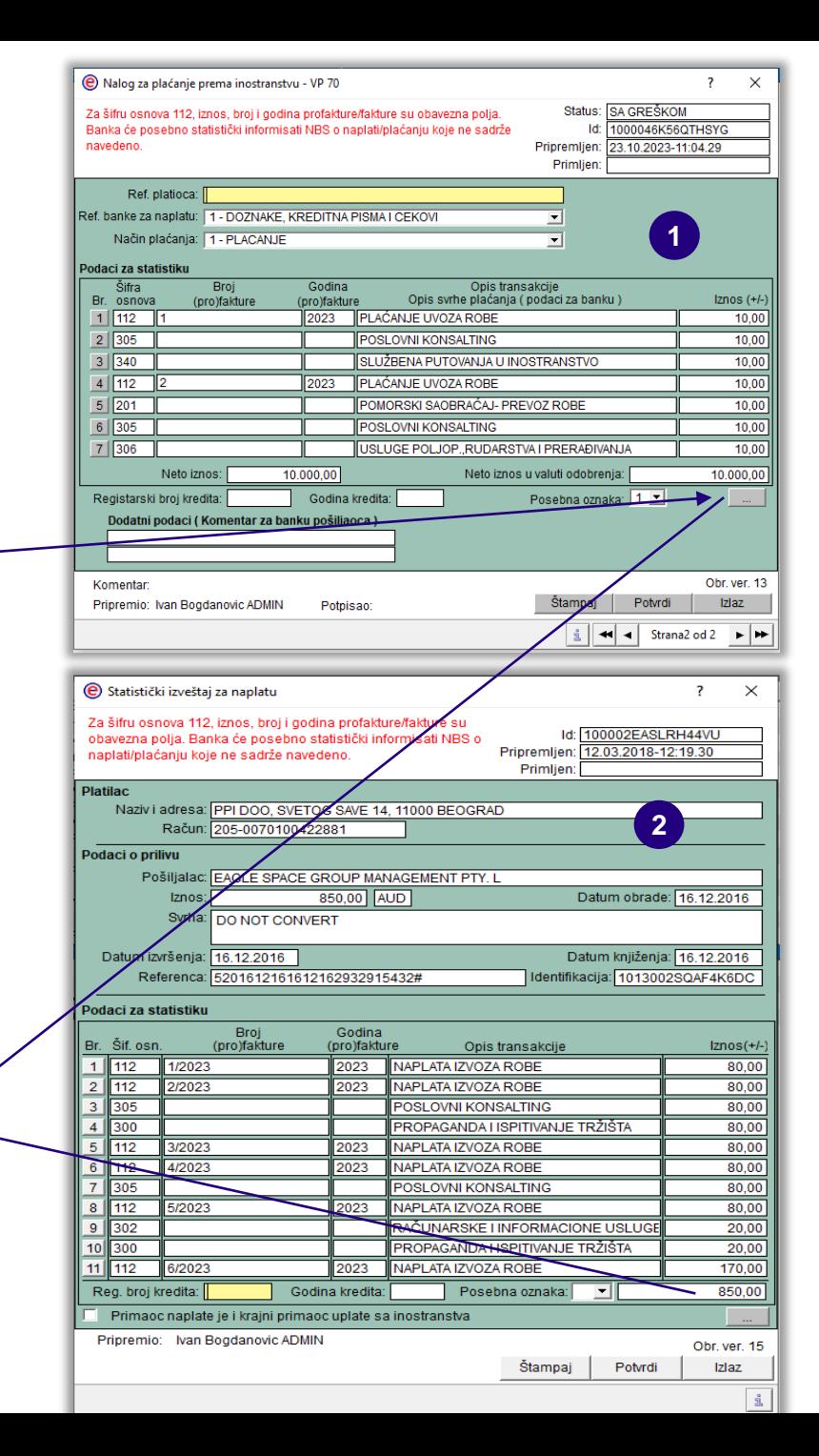

# <span id="page-14-0"></span>**Kupoprodaja deviza**

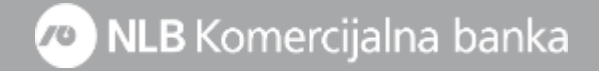

U slučaju opcije **Kupovina** polje **Valuta pokrića (7a)** je fiksirana na **RSD** jer kupovinu vršite iz dinarskih sredstava. U polje **Valuta u korist (7b)** birate valutu koju želite da kupite dok u polje **Iznos** unosite iznos koji želite da otkupite od Banke

U polje **Svrha plaćanja (8)** potrebno je da upišete neki od osnova po kome želite da kupite devize:

- Plaćanje prema inostranstvu;
- Plaćanje prema Kosovi i Metohiji;
- Plaćanje u zemlji u korist računa kod druge domaće banke (konačni obračuni službenog puta, zakupi, kupovine nepokretnosti i sl.);
- Plaćanje u zemlji u korist računa unutar banke (konačni obračuni službenog puta, zakupi, kupovine nepokretnosti i sl.);
- Akontacija i konačni obračun za službena putovanja u inostranstvo efektiva;
- Pokriće po akreditivu i garancijama za partiju (navesti broj partije);
- Prodaja deviza za pokriće rate ili kamate kredita za partiju (navesti broj partije);
- Prodaja deviza za hartije od vrednosti za namenski račun (navesti broj namenskog računa i partiju HOV);
- Prodaja deviza za ino-troškove garancije;
- Plaćanje u dinarima na nerezidentni račun u zemlji;
- Sukcesivna prodaja deviza;

**9.** Unete podatke potvrđujete klikom na dugme Potvrdi nakon čega je potrebno da kreirani nalog potpišete i pošaljete u Banku

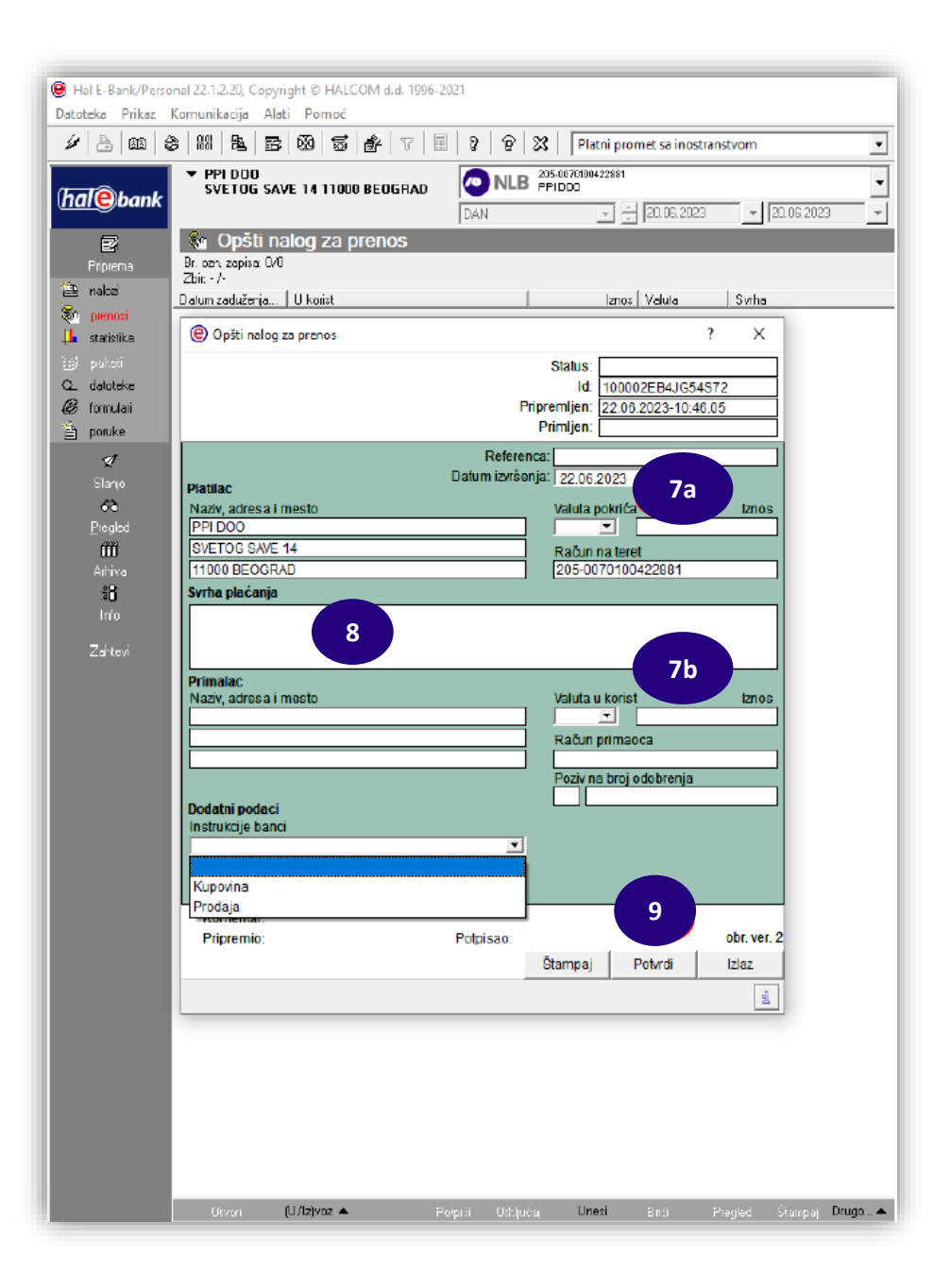

### **Primer ispravno popunjenog naloga za prodaju deviza (EUR): Primer ispravno popunjenog naloga za kupovina deviza (EUR):**

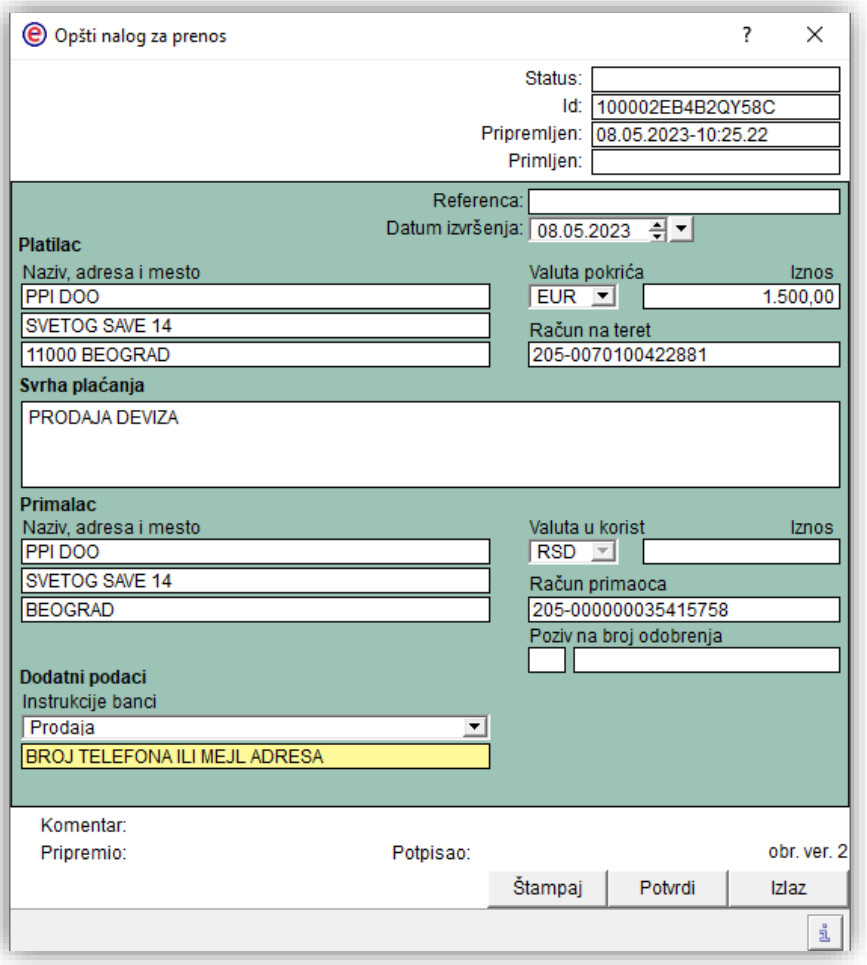

U polje **Dodatni podaci - Instrukcija** banci možete upisati kontakt telefon ili mejl adresu ako je potrebno da vas kontaktiraju kolege iz deviznog platnog prometa

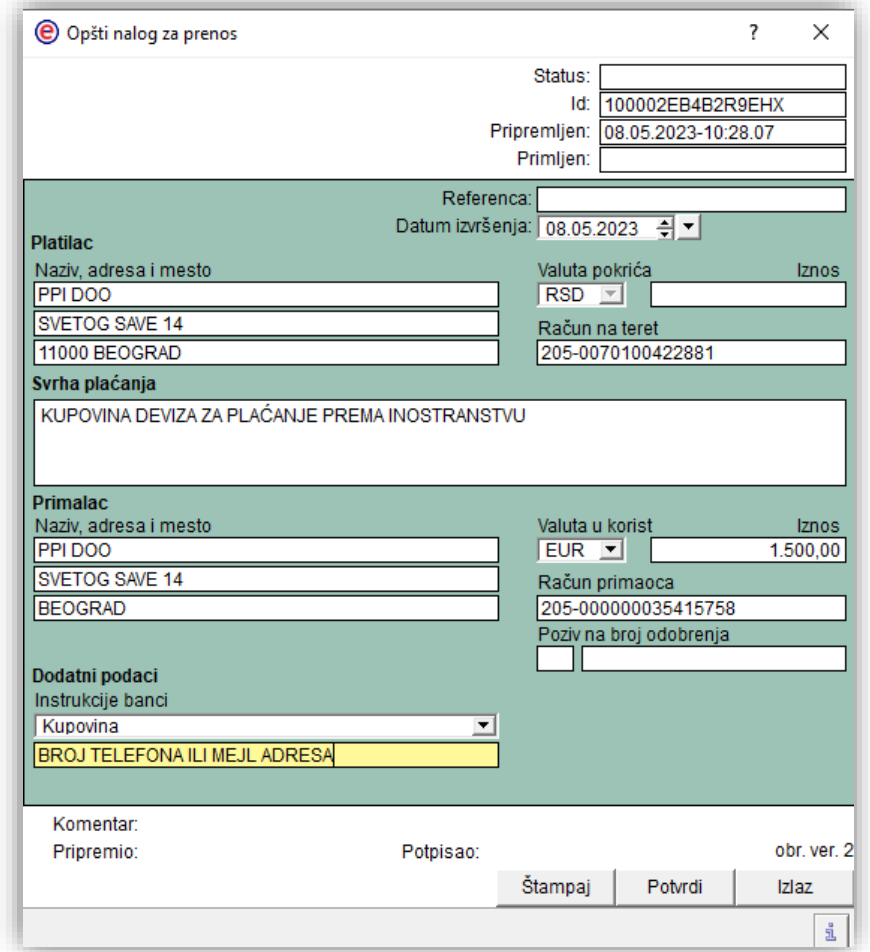

\* Nakon slanja zahteva za kupovinu deviza na prijavljenu mejl adresu ćete dobiti obračun dinarske protivvrednosti koju morate da uplatite kako bi konverzija bila izvršena

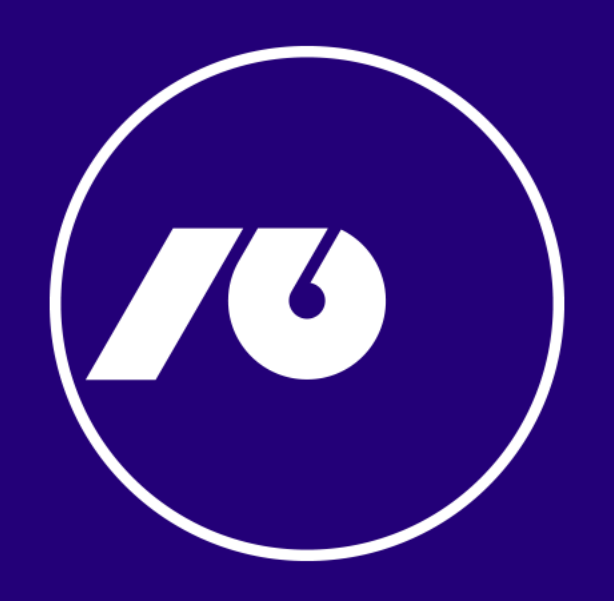